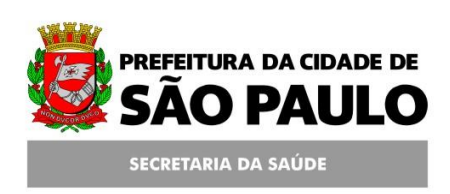

#### **Assessoria Técnica de Tecnologia da Informação - ATTI**

**Projeto de Informatização da Secretaria Municipal de Saúde do Município de São Paulo**

**Módulo Fila de Espera**

**Manual de Operação**

# **Conteúdo**

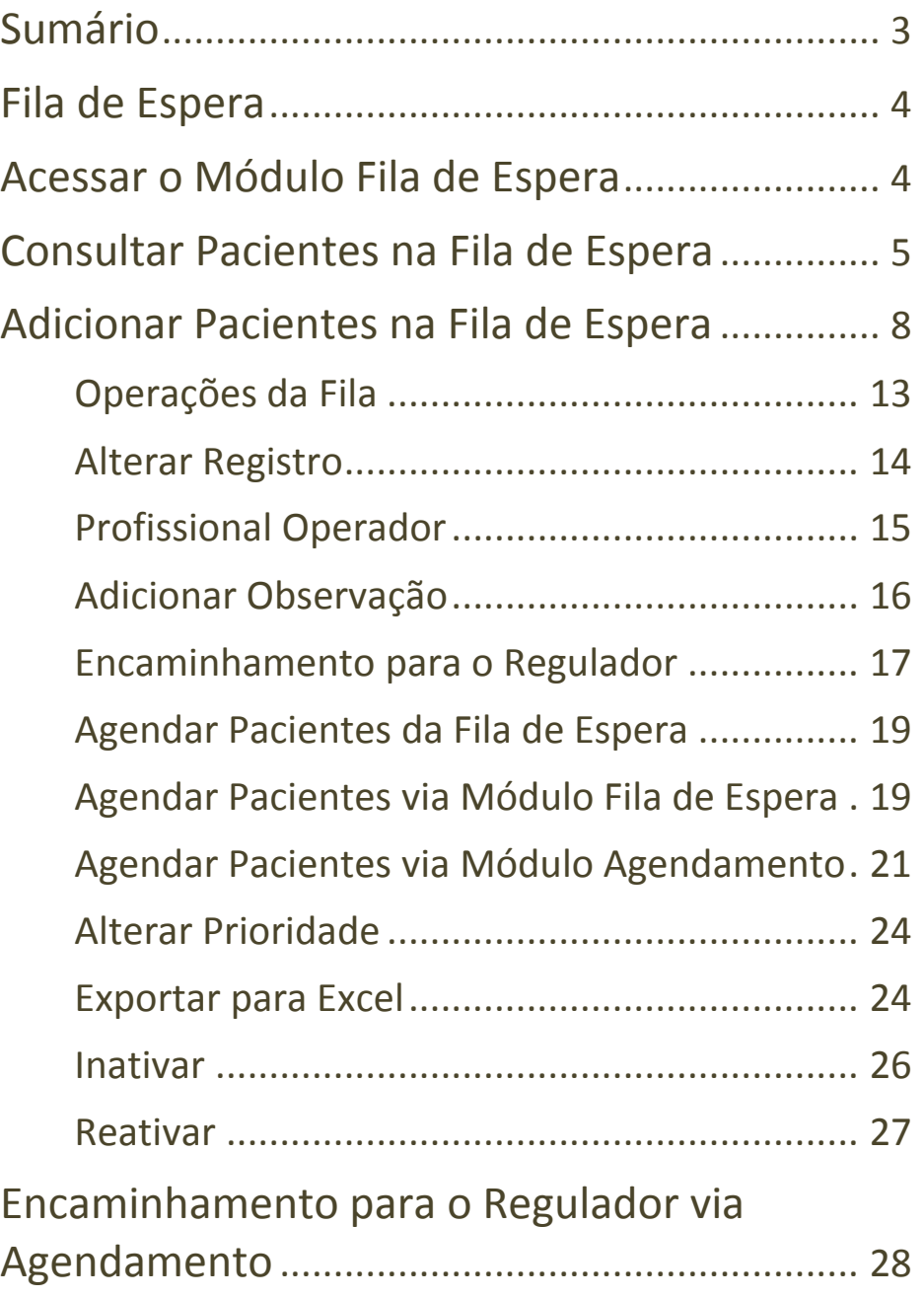

# <span id="page-2-0"></span>**Sumário**

Este manual descreve as ações pertinentes ao módulo Fila de Espera (especialmente Regulada), inserir e consultar pacientes na Fila de Espera e encaminhar para a avaliação do Regulador, bem como outras operações que podem ser realizadas tais como a inativação eletrônica e manual destes pacientes da Fila de Espera.

As informações contidas neste manual são de caráter operacional.

# <span id="page-3-0"></span>**Fila de Espera**

A Fila de Espera é um Módulo desenvolvido para gerenciar a demanda de consulta, procedimentos e ações de saúde de uma Unidade Solicitante.

Tem interface com a Agenda Local e Agenda Regulada e, portanto, utiliza as mesmas Tabelas de Especialidades e Procedimentos, seguindo as mesmas regras e críticas do Módulo Agenda/Agendamento.

É importante destacar que todos os usuários indicados para consultas e procedimentos da Agenda Regulada devem ser inseridos obrigatoriamente na Fila de Espera, a não ser que exista prioridade para agendamento indicada pelo médico responsável pelo paciente.

# <span id="page-3-1"></span>**Acessar o Módulo Fila de Espera**

Acesse o menu Agenda / Fila de Espera.

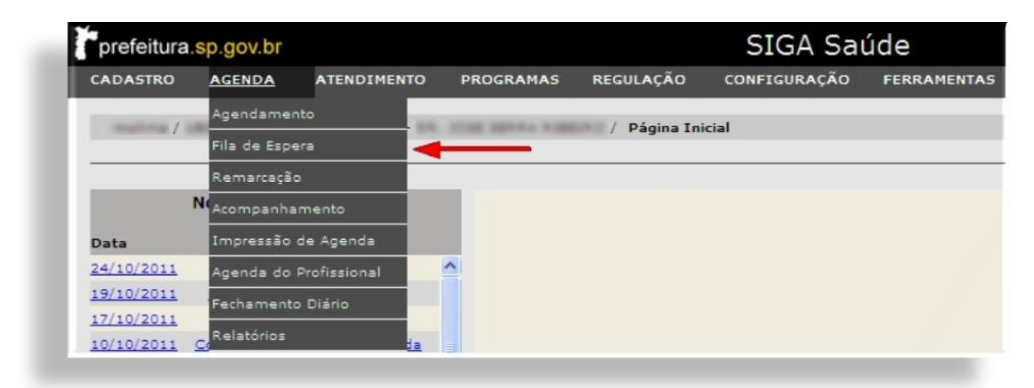

O sistema irá para o módulo Fila de Espera.

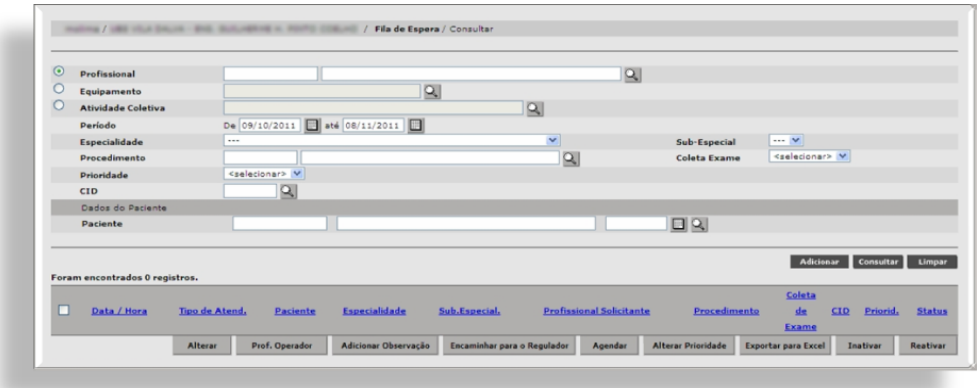

#### <span id="page-4-0"></span>**Consultar Pacientes na Fila de Espera**

Para consultar pacientes na fila de espera é importante que alguns filtros de pesquisa sejam preenchidos. Note que nenhum campo da tela é de preenchimento obrigatório (campos em vermelho), porém, quanto mais dados informados para a pesquisa, melhor e mais rápido será o resultado.

Para agenda consultar a agenda por profissional, certifique-se de que o campo esteja selecionado (com a "bolinha verde" no canto esquerdo).

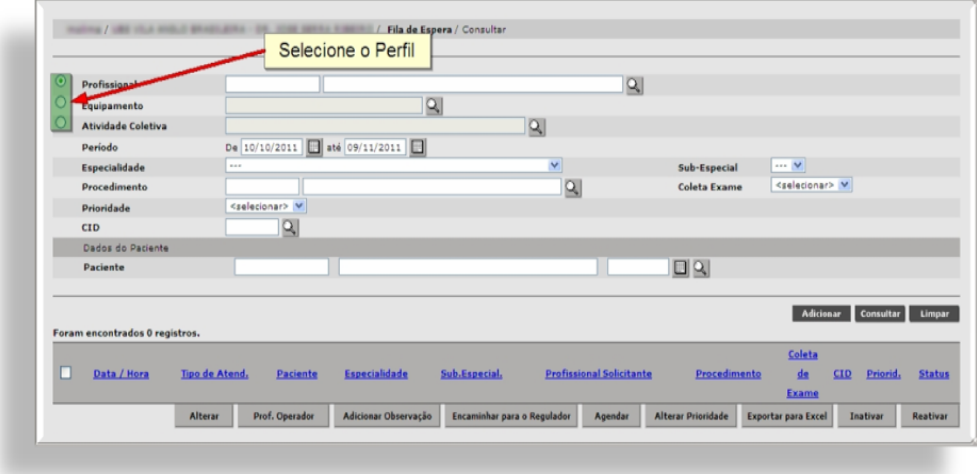

A consulta neste caso segue o mesmo padrão de outras telas do SIGA. Pode ser pesquisado pelo CNS ou pelo Nome do profissional ou mesmo buscando através da lupa.

O campo "*Atividade Coletiva*" funciona da mesma maneira.

O campo "*Período*" será preenchido com um mês, retroativo à data atual (dia atual menos um mês). Se desejar pesquisar um período específico, basta alterar a informação.

Informe a especialidade e clique em outro ponto da tela. Se a especialidade possuir algum procedimento relacionado, ele será carregado no campo abaixo.

Se não houver nenhum relacionamento ou se desejar consultar outro procedimento, informe o código ou o nome do procedimento.

Se preferir, clique na lupa para que seja exibida a janela para consulta. Informe o código ou o nome e clique em [**Consultar**].

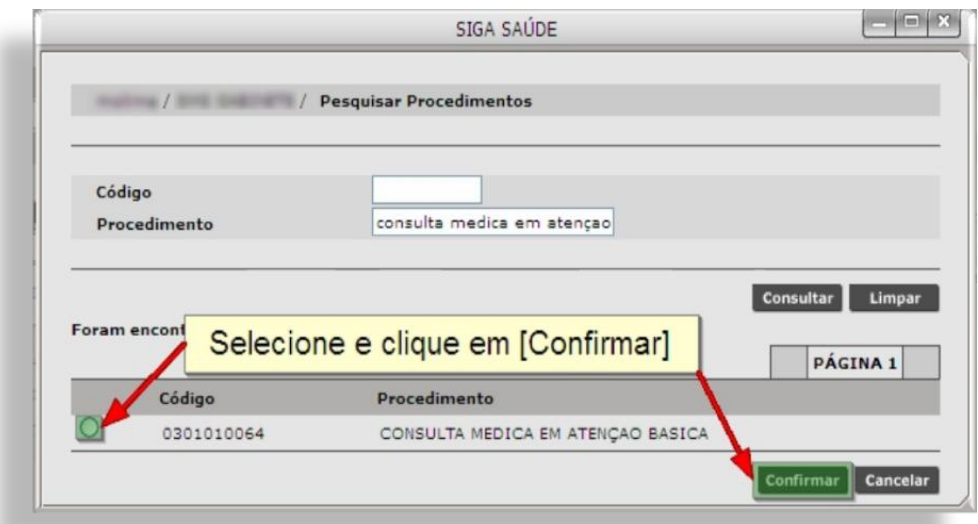

No resultado, selecione o procedimento e clique em [**Confirmar**].

Informe, se desejar, a Prioridade e o CID.

Para pesquisar algum paciente, caso opte por pesquisar na própria tela, é recomendável que se

utilize o número do CNS. Para tal, insira o número do Cartão no primeiro campo e clique em algum outro ponto da tela para que o sistema carregue os demais dados do paciente (Nome e Data de Nascimento).

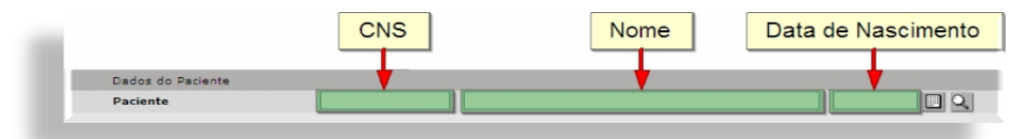

A consulta pode ser através do Nome e Data de Nascimento. Se for preenchido apenas o primeiro nome, será emitido um alerta indicando que seja preenchido o nome completo do paciente (Atenção ao Alerta), clique em [**OK**] para continuar a consulta. Após o preenchimento, clique fora do campo, em qualquer área da tela para que o sistema carregue os dados.

Pode acontecer das bordas destes campos ficarem em vermelho. Isso quer dizer que o sistema (após a animação) encontrou mais de um registro ou nenhum. Para verificar, clique na lupa.

Uma janela será aberta com a tela de pesquisa de CNS, caso o sistema não retorne nenhum resultado (0 Registros), pode ser que o usuário ainda não possua nenhum número de CNS. Se o sistema retornar mais de um registro, selecione a linha correspondente à pesquisa e clique em [**Selecionar**].

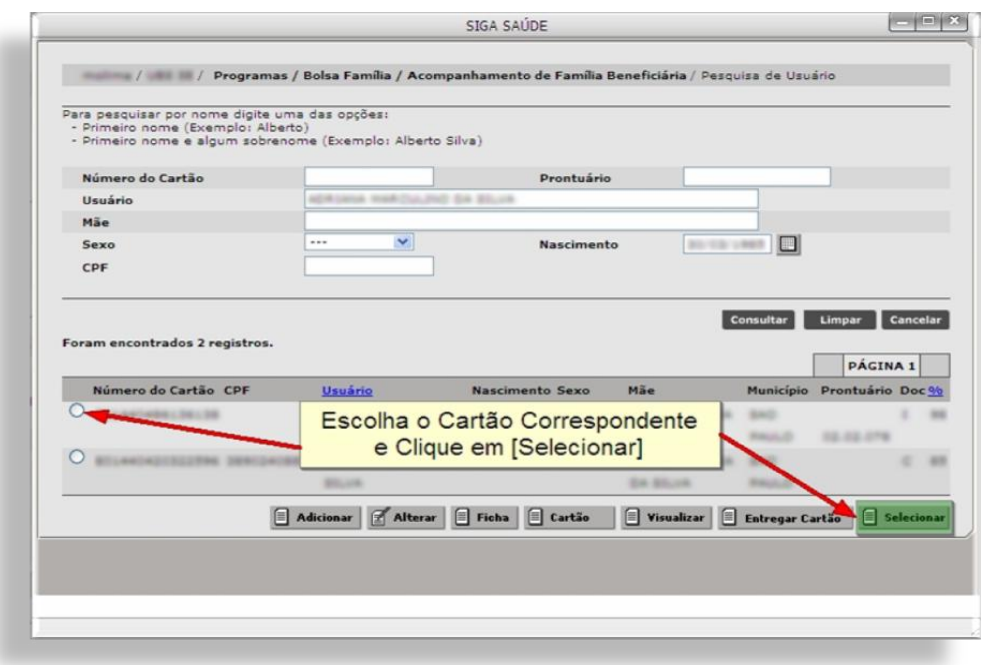

Se houver mais de um Cartão SUS para a mesma pessoa, a orientação para a escolha do CNS deverá ser a mesma que está descrita na apostila do MPI, disponível em:

[http://intranet.saude.prefeitura.sp.gov.br/biblioteca](http://intranet.saude.prefeitura.sp.gov.br/biblioteca/informatica/manuais-de-sistemas/siga/) [/informatica/manuais-de-sistemas/siga/.](http://intranet.saude.prefeitura.sp.gov.br/biblioteca/informatica/manuais-de-sistemas/siga/)

Após preencher um ou mais campos de filtro, clique em [**Consultar**] e aguarde o sistema carregar o resultado.

#### <span id="page-7-0"></span>**Adicionar Pacientes na Fila de Espera**

Antes de inserir o paciente na Fila, tenha em mãos o pedido do Profissional Solicitante, contendo:

- Nome Completo e Data de Nascimento (do paciente);
- $\checkmark$  Procedimento solicitado;
- $\checkmark$  Hipótese Diagnóstica;
- $\checkmark$  CID;
- $\checkmark$  Carimbo e Assinatura do Profissional Solicitante;
- $\checkmark$  Data do Pedido.

Cabe ao Solicitante a definição da urgência e da prioridade. Consulte a tabela padronizada (na intranet) de relacionamento especialidade x procedimento que é utilizada para criação das Agendas Reguladas. Para cada procedimento há uma especialidade que a executará.

Para adicionar pacientes através do módulo de Fila de Espera (menu Agenda / Fila de Espera), informe o nome do paciente e/ou clique em [**Adicionar**].

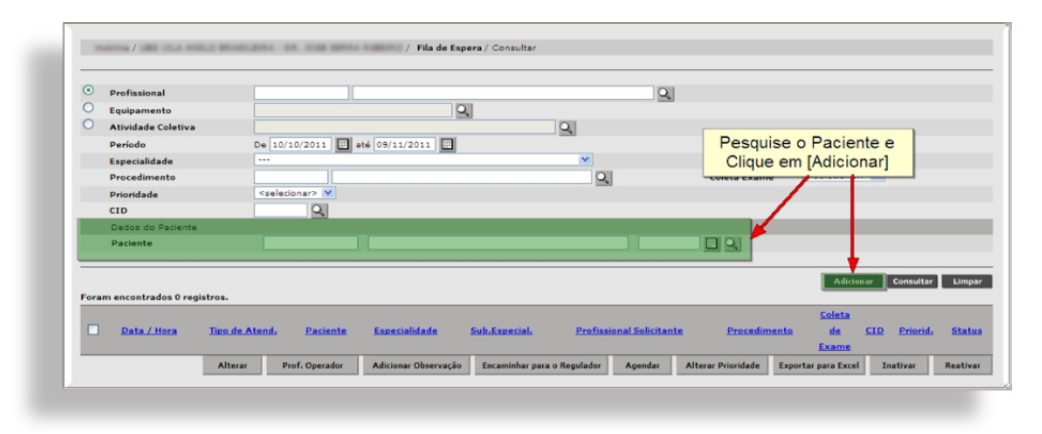

Na tela seguinte, informe o nome do paciente através do Cartão SUS ou Nome e Data de Nascimento ou mesmo pela Lupa (se o paciente não for selecionado na tela anterior).

Caso queira inserir o paciente na fila de uma determinada agenda (Profissional, Equipamento ou Atividade Coletiva), preencha o campo correspondente na seção **Perfil da Agenda.**

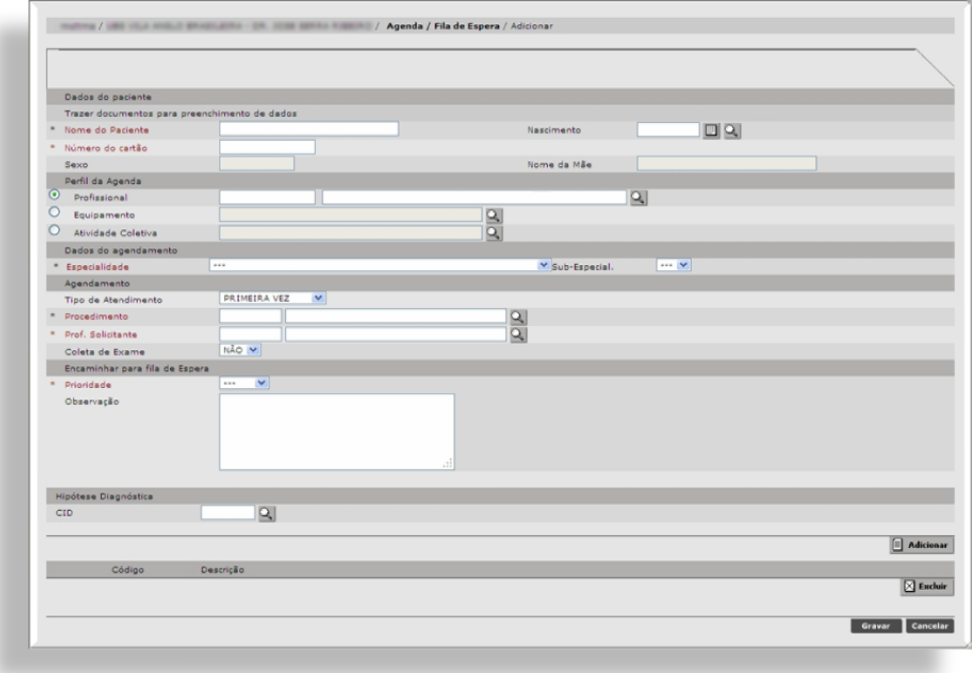

Selecione a especialidade que executará o procedimento.

Escolha o *Tipo de Atendimento* (opcional)**.**

Consulte o procedimento.

Informe o nome do Profissional Solicitante.

Observação: A consulta de pacientes, profissionais e procedimentos segue o mesmo padrão da tela anterior.

Selecione a prioridade que o paciente terá na fila.

Preencha o campo *Observação* com informações do paciente, como sintomas, exames realizados.

O CID para Fila de espera local não é necessário, mas para fila de espera Regulada ele é **OBRIGATÓRIO**, portanto, muita atenção nesta parte.

**Observação: A indicação do CID é de responsabilidade do Profissional Solicitante e deverá ser compatível com a especialidade ou procedimento indicado.** 

Na ausência do preenchimento do CID, o "agendador" deverá encaminhar o pedido médico para a Gerência da Unidade de Saúde para que o mesmo adote das devidas providências junto ao Profissional Solicitante.

Para consultar o CID, se souber o número, informe-o no campo e clique em qualquer outro ponto da tela para que ele seja automaticamente carregado. Caso não saiba o código, clique na lupa.

Nesta janela, a consulta pode ser realizada pelo código ou pelo nome do CID. Preencha um dos dois e clique em [**Consultar**].

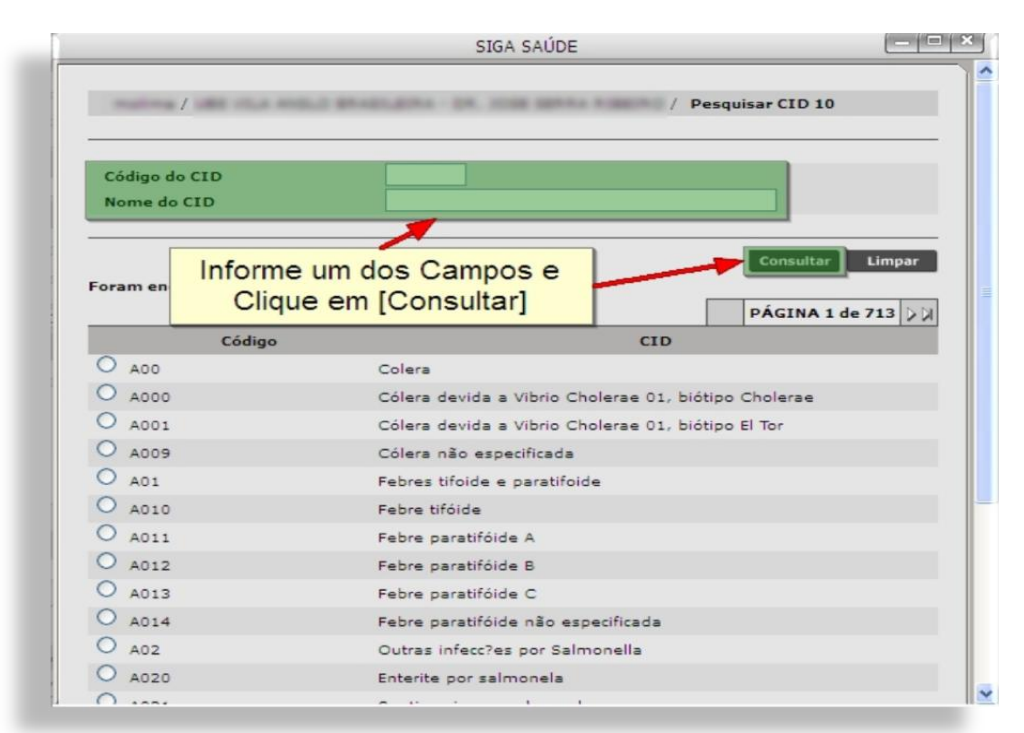

Se houver muitos resultados, utilize a paginação. Escolha o CID e clique em [**Confirmar**].

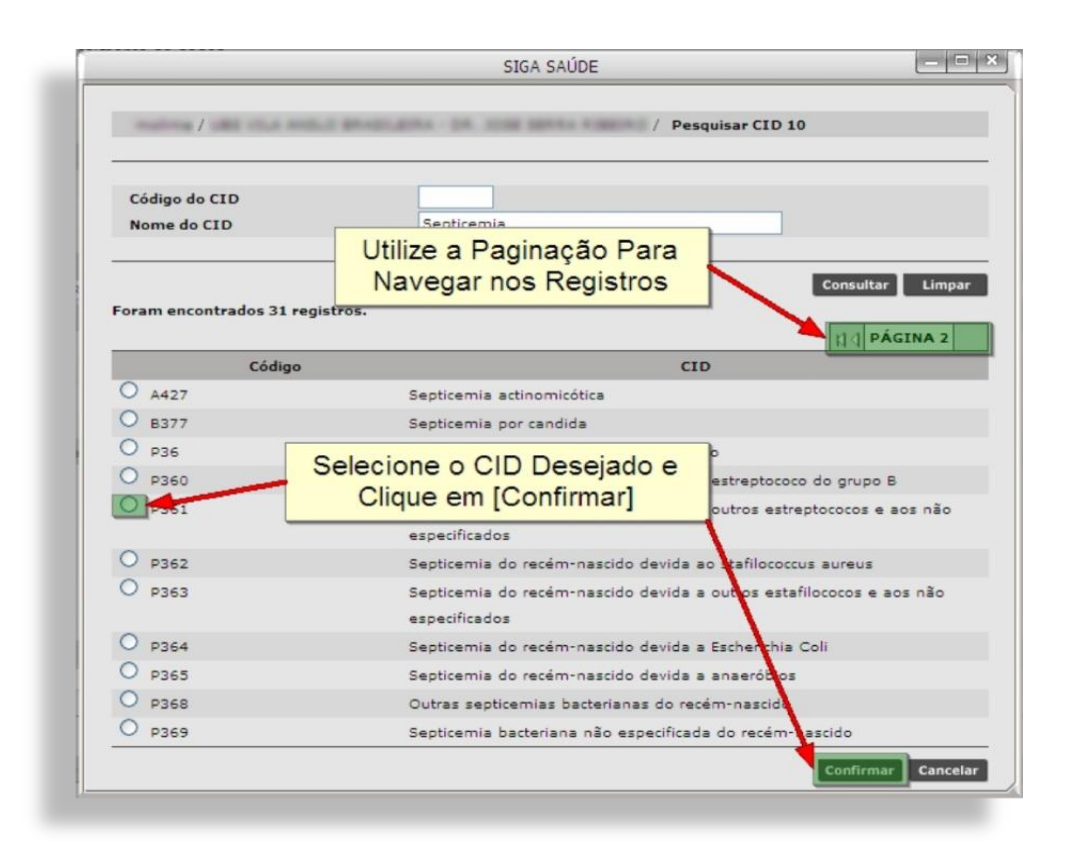

Quando o sistema retornar para a tela anterior, clique em [**Adicionar**] para inserir o CID no "carrinho".

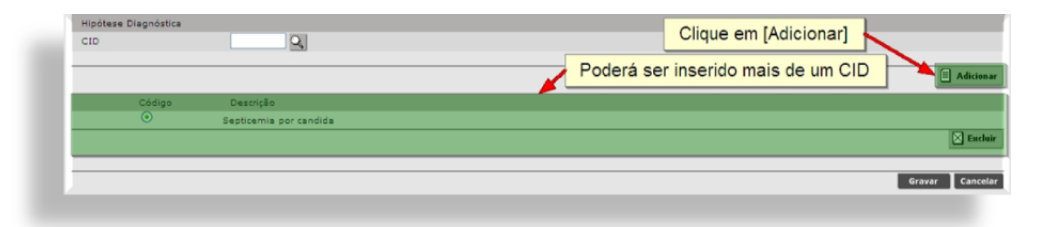

Se necessário, repita estes passos para inserir outro CID. Para excluir, selecione o CID (na "bolinha" à esquerda) e clique no botão [**Excluir**].

Confira todos os dados novamente depois clique em [**Gravar**] para inserir o paciente na fila. Será exibida uma mensagem de confirmação e o sistema retorna para tela de consulta.

O paciente ficará com o status "**ATIVO**" até que ele seja agendado, ou inativado.

**Observação: Todas as noites o sistema realiza uma busca eletrônica em todos os pacientes inseridos na Fila de Espera com os agendamentos existentes para a mesma especialidade e mesmo procedimento e em caso positivo, mudará o status para INATIVO.**

# <span id="page-12-0"></span>**Operações da Fila**

Para visualizar o paciente recém adicionado na Fila (ou consultar os que já estavam), pesquise o paciente (ou preencha qualquer outro filtro) e clique no botão [**Consultar**].

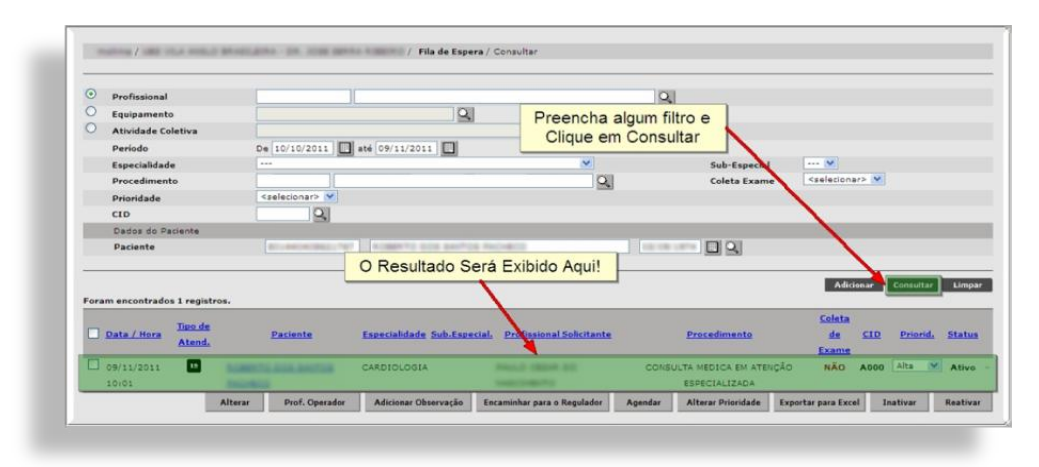

É possível reordenar os resultados, basta clicar em um dos títulos dos cabeçalhos (colunas) em azul.

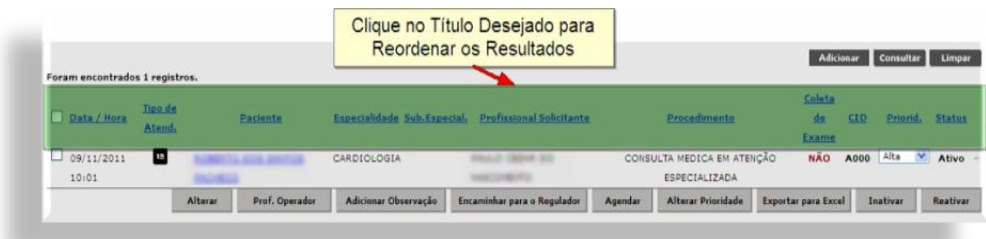

Cada linha representa um paciente inserido na fila e contém as informações que foram preenchidas ao adicioná-lo. No final de cada linha, há um sinal de "**+**". Clique nele para visualizar o histórico de alterações.

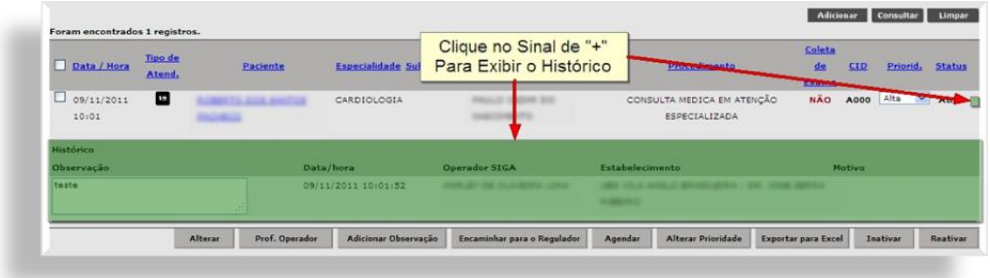

# <span id="page-13-0"></span>**Alterar Registro**

Selecione paciente e clique em [**Alterar**] para corrigir alguma informação no registro do paciente na fila.

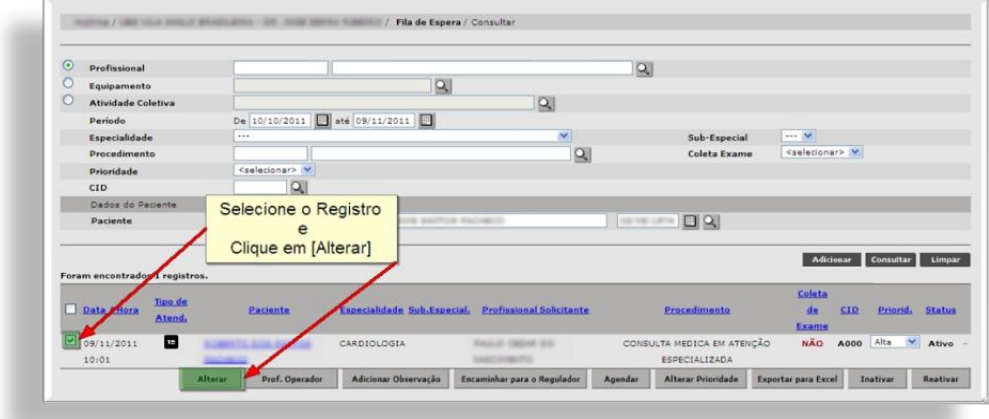

Uma janela será aberta com as informações. Com exceção do nome do paciente, todos os demais campos podem ser alterados. Efetue a alteração e clique em [**Gravar**], depois clique no "**x**" para fechar a janela.

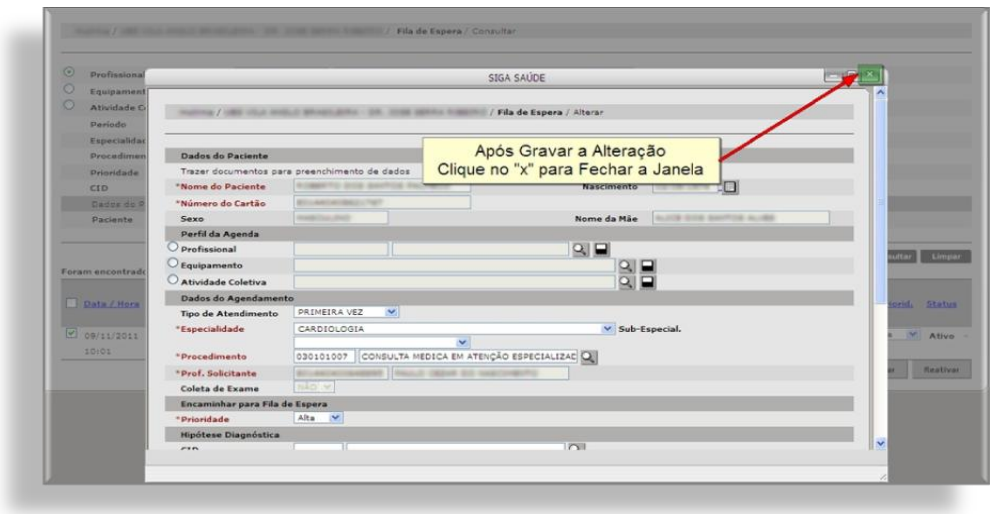

### <span id="page-14-0"></span>**Profissional Operador**

Para visualizar o profissional que inseriu o paciente na Fila de Espera, selecione a linha correspondente e clique em [**Prof. Operador**].

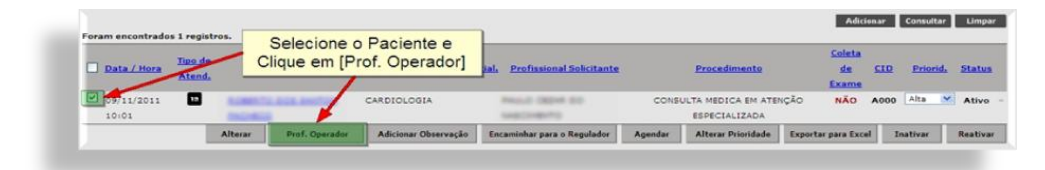

Uma janela será aberta exibindo o nome e o estabelecimento do profissional. Clique no "**x**" para fechar a janela.

# <span id="page-15-0"></span>**Adicionar Observação**

Para adicionar uma observação, selecione o paciente e clique no botão [**Adicionar Observação**].

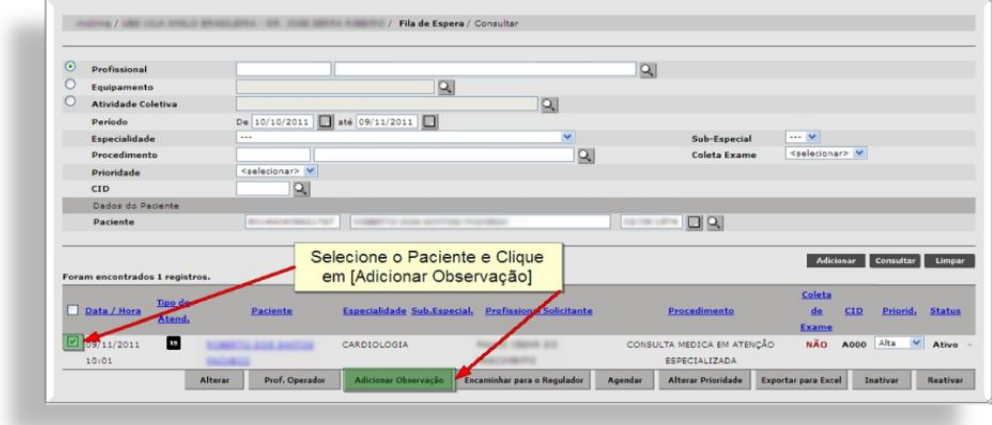

Na janela que seguinte, haverá um espaço para o preenchimento da observação e abaixo será exibido o histórico de alterações.

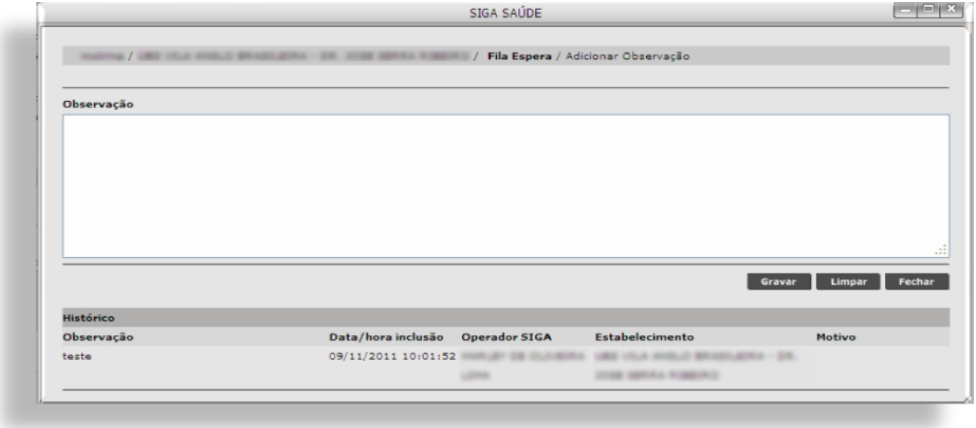

Após o preenchimento da observação, clique em [**Gravar**] e depois clique no "**x**" no topo da janela para retornar à tela de consulta.

### <span id="page-16-0"></span>**Encaminhamento para o Regulador**

Deverão ser ENCAMINHADOS PARA AVALIAÇÃO DO REGULADOR os casos que necessitam de maior urgência clínica, devidamente justificada pelo profissional solicitante e de acordo com o protocolo vigente e os procedimentos com ofertas escassas de vagas e com grande demanda. Para realizar o encaminhamento, selecione o paciente e clique em [Encaminhar para o Regulador].

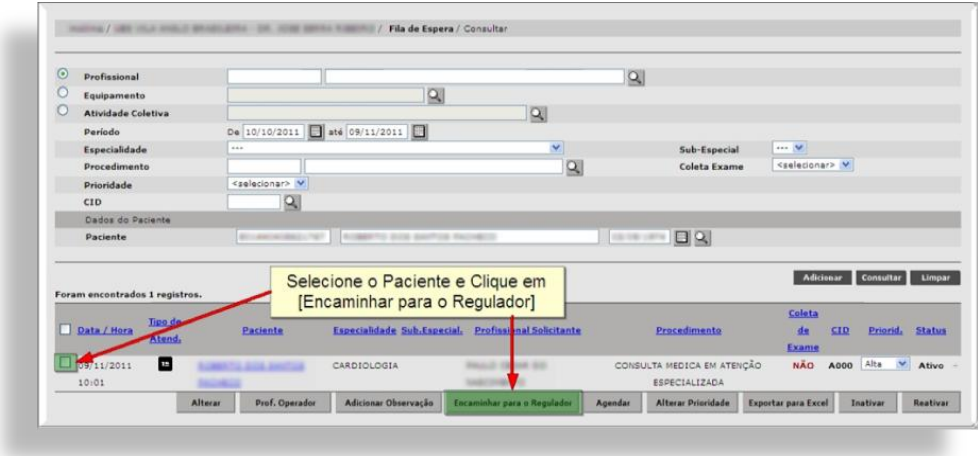

Na tela seguinte, se for necessário, altere a prioridade.

É obrigatório informar a justificativa técnica do envio para o Regulador.

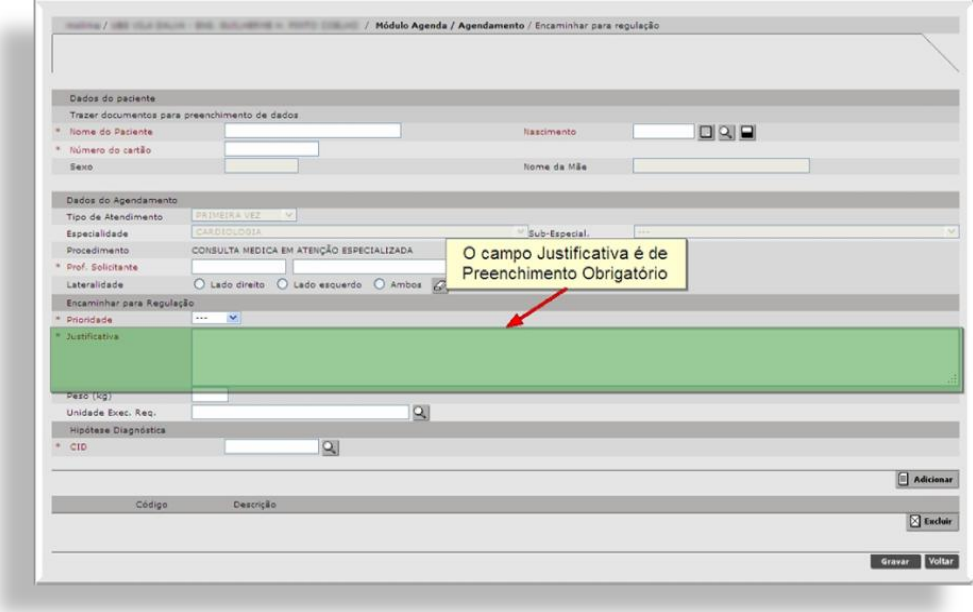

Como o paciente estava inserido na Fila, a maioria dos campos obrigatórios estará preenchida, confira se todas as informações estão corretas e clique em [**Gravar**]. Serão emitidos alertas quando algum campo obrigatório não estiver preenchido.

Em seguida será exibida uma mensagem de confirmação do envio para o Regulador. Clique em [**Continuar**] para retornar para o módulo de Fila de Espera.

# <span id="page-18-0"></span>**Agendar Pacientes da Fila de Espera**

Há dois processos para este tipo de Agendamento.

O primeiro é buscar o paciente na Fila e depois procurar a vaga (módulo Fila de Espera), o outro é consultar a vaga e depois buscar o paciente da Fila (módulo Agendamento).

# <span id="page-18-1"></span>**Agendar Pacientes via Módulo Fila de Espera**

Para agendar os pacientes através do módulo Fila de Espera, acesse o menu Agenda / Fila de Espera, consulte o paciente, selecione-o e clique em [**Agendar**].

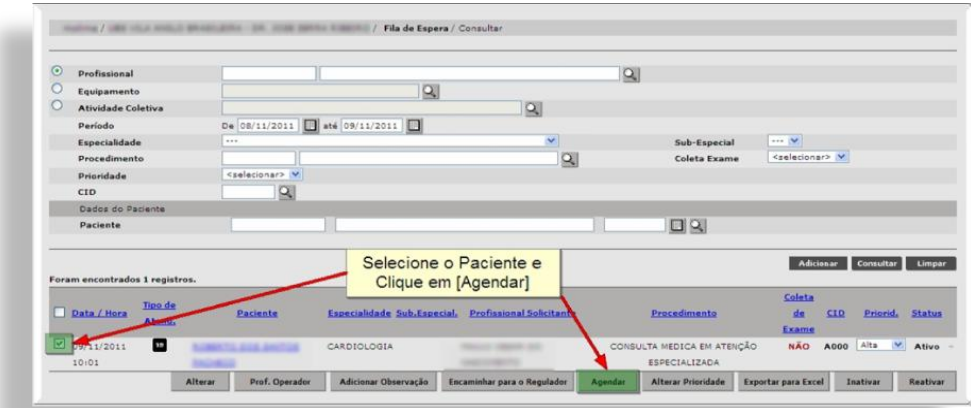

Observação: Só é possível agendar pacientes com o status "**ATIVO**".

O sistema exibe a tela de Agendamento com o nome do paciente, especialidade e procedimento já preenchidos. Neste caso, não será permitido alterar nenhum deles.

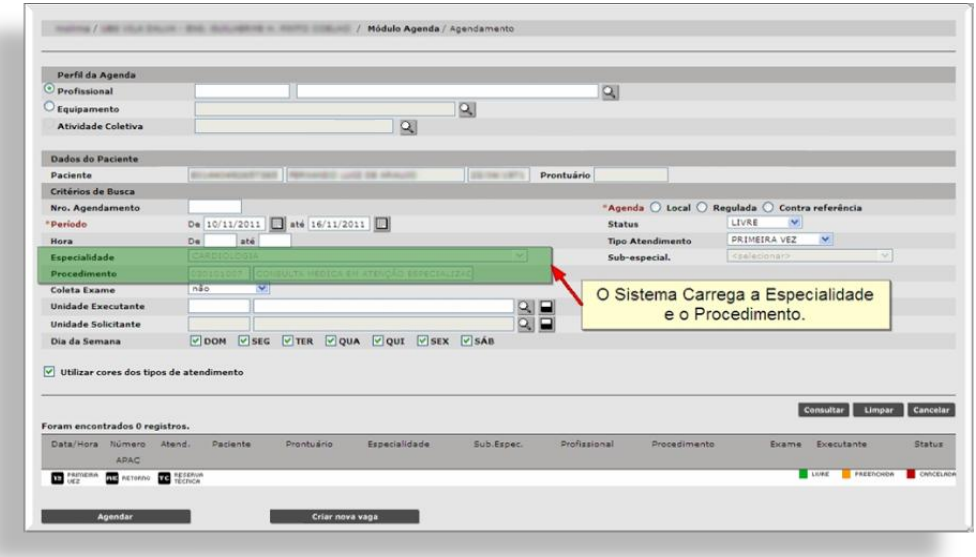

Informe o tipo de agenda (Local ou Regulada).

Selecione o tipo de atendimento (PRIMEIRA VEZ ou RETORNO).

Defina o período para consulta de vagas.

Caso esteja agendando um paciente para uma Unidade Executante específica, selecione a Unidade (opcional).

Clique em [**Consultar**].

Se houver vagas disponíveis, selecione o horário desejado e clique em [**Agendar**], ou se preferir, clique no link "(novo)".

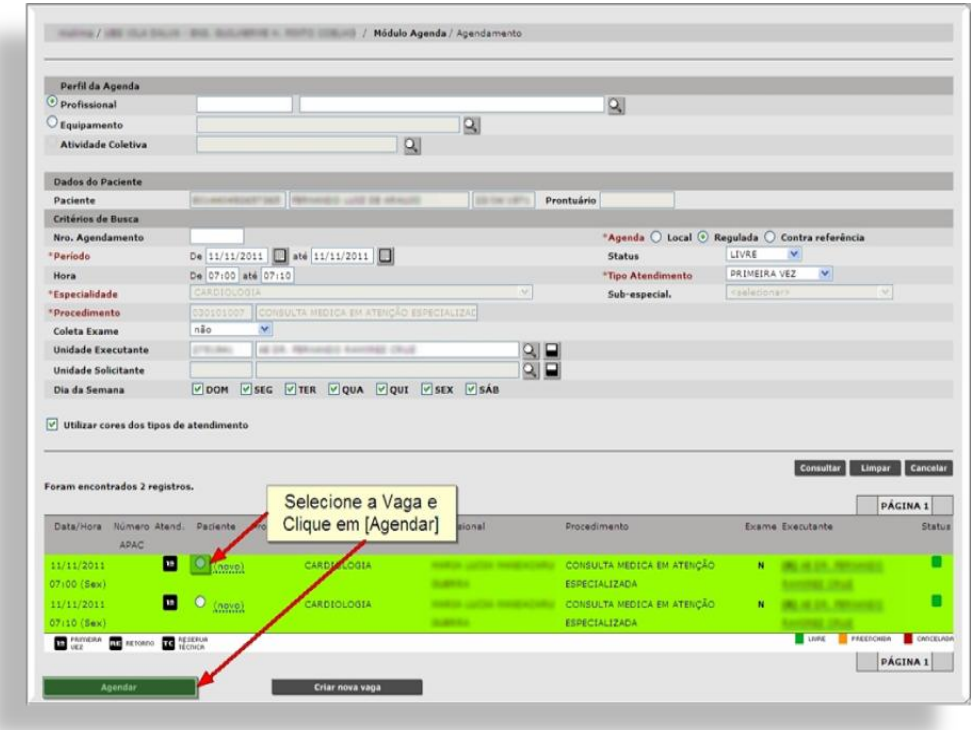

Na tela seguinte será permitido alterar somente o Profissional Solicitante e/ou adicionar CIDs.

Clique em [**Gravar**] para confirmar o Agendamento. Após essa confirmação, o status do paciente na fila ficará como "**INATIVO**". Para poder consultá-lo, será necessário informa o número do CNS.

### <span id="page-20-0"></span>**Agendar Pacientes via Módulo Agendamento**

Para agendar pacientes que estão na Fila de Espera através do módulo Agenda / Agendamento (consultando as vagas, depois, buscar o paciente), acesse o menu Agenda / Agendamento.

Efetue a consulta das vagas.

Selecione uma vaga e clique em [**Agendar**] ou clique no link "(novo)".

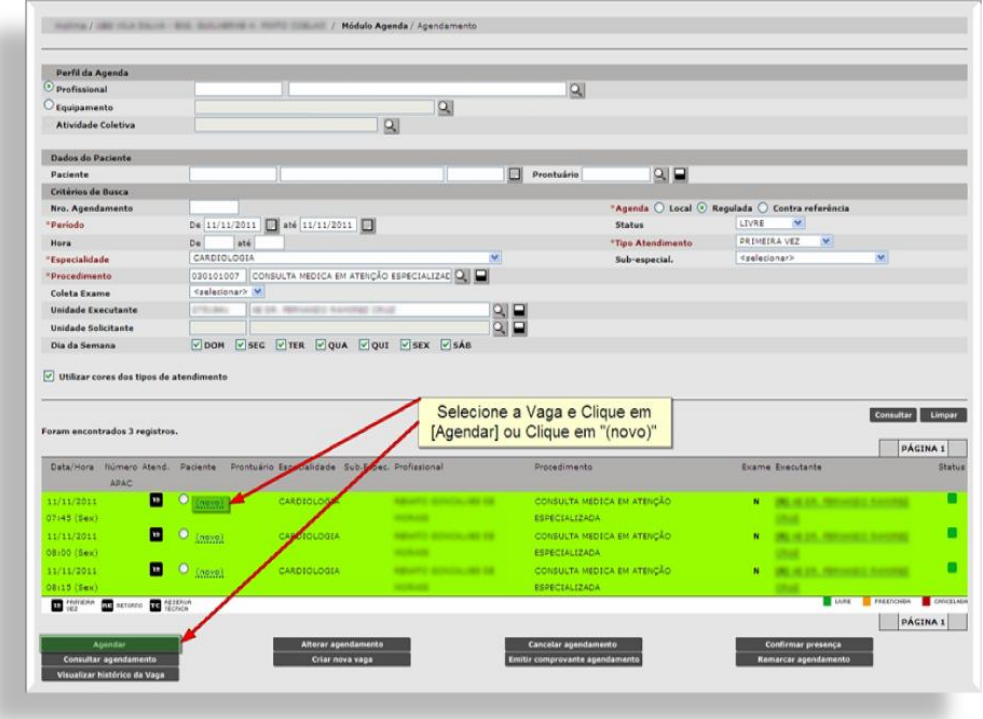

Na tela seguinte clique no botão [**Fila de Espera**].

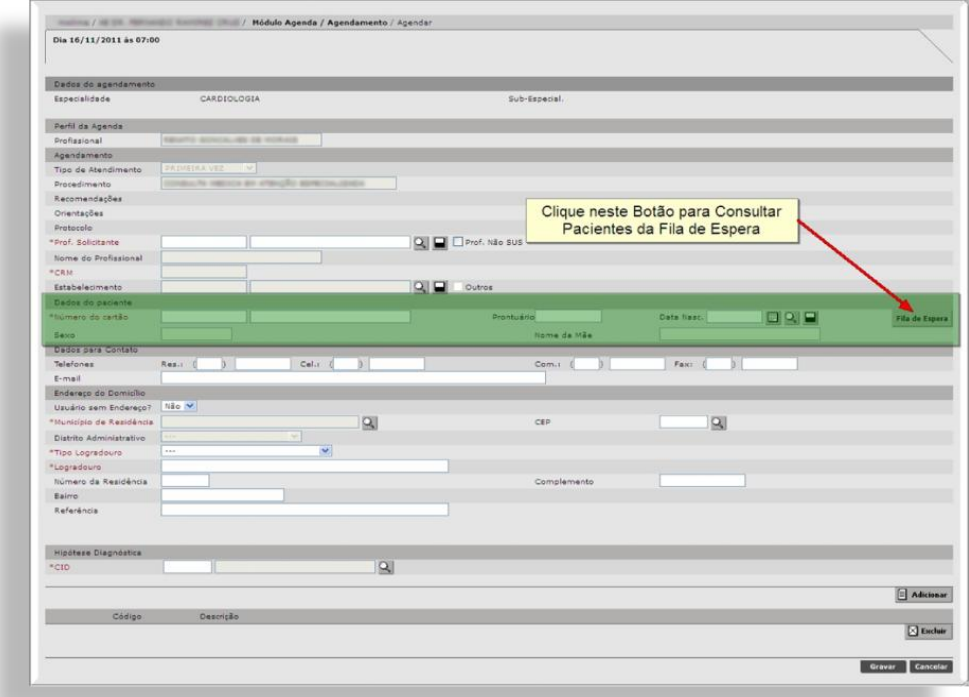

Uma janela será aberta com os dados dos pacientes que estão na fila para esta mesma especialidade e procedimento. Se preferir, consulte outros períodos,

depois, selecione o paciente e clique em [**Selecionar**].

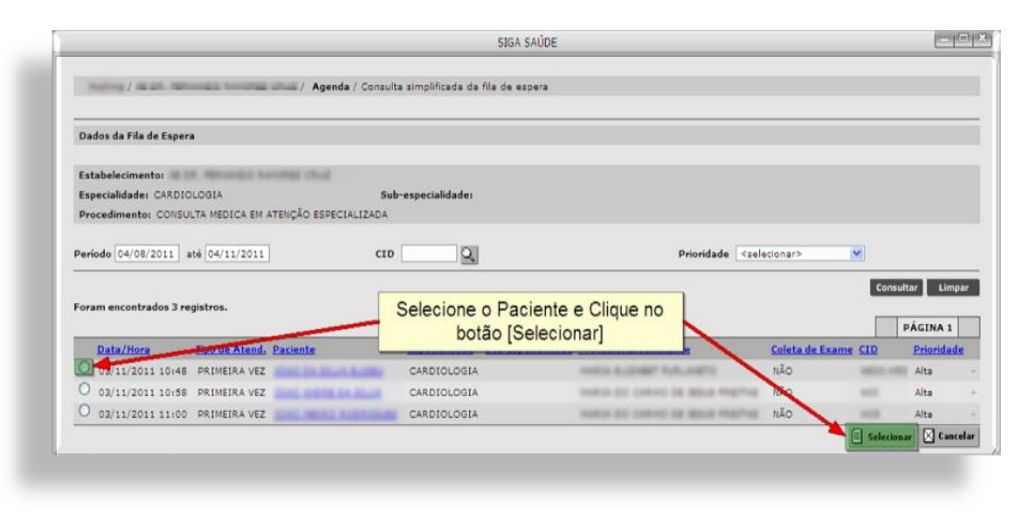

O sistema irá retornar para a tela anterior. Verifique se as informações do paciente estão corretas e clique em [**Gravar**]. Se algum campo obrigatório (em vermelho) não for preenchido, não será possível confirmar o agendamento e será exibida uma mensagem informando o campo a ser corrigido, caso contrário, o sistema exibe uma mensagem de confirmação em uma nova janela.

Ao término desta operação, o status deste paciente na Fila será alterado.

### <span id="page-23-0"></span>**Alterar Prioridade**

Se houver necessidade de alterar o status do paciente na Fila, selecione este paciente, defina a nova prioridade (*Media*, *Baixa* ou *Alta*) e clique no botão [**Alterar Prioridade**].

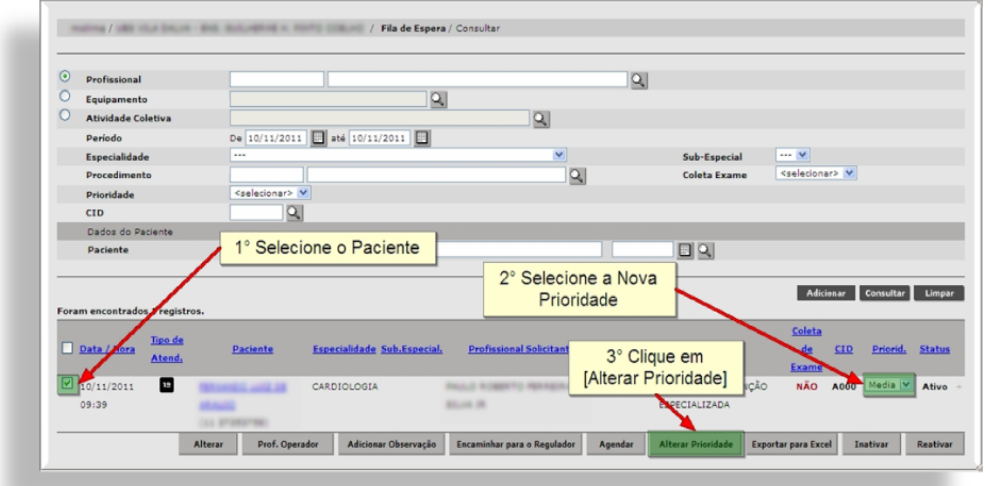

Esta operação só é permitida para pacientes com o status "**ATIVO**".

### <span id="page-23-1"></span>**Exportar para Excel**

É possível gerar uma planilha contendo todos os pacientes inseridos na fila (no período pesquisado).

Neste caso, é necessário consultar pelo menos 1 paciente para que seja gerada esta planilha.

Efetue a consulta utilizando o filtro de pesquisa desejado. Após a exibição dos resultados, clique no botão [**Exportar para Excel**].

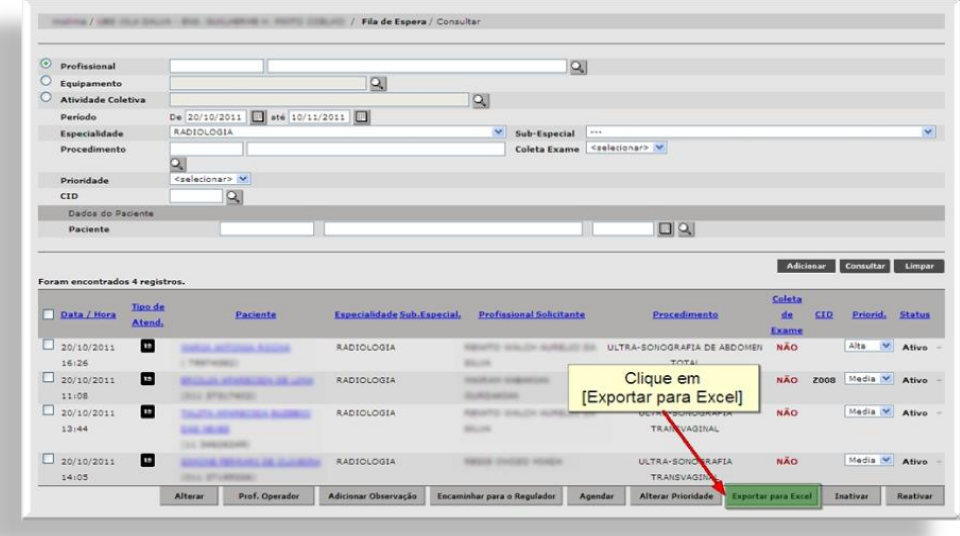

Na janela que será exibida, há a opção de abrir a planilha ou salvá-lo no computador (*download*). Selecione uma dessas opções e clique em [**Ok**].

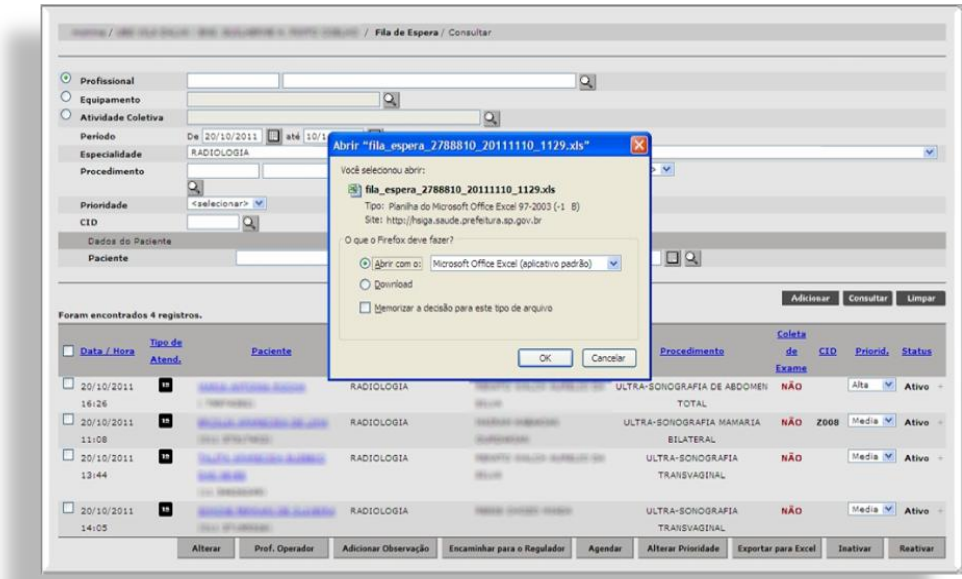

#### <span id="page-25-0"></span>**Inativar**

Se, por algum motivo, não houver mais necessidade de determinado paciente ficar na Fila de Espera, há um opção para inativá-lo.

Para tal, selecione o paciente e clique no botão [**Inativar**].

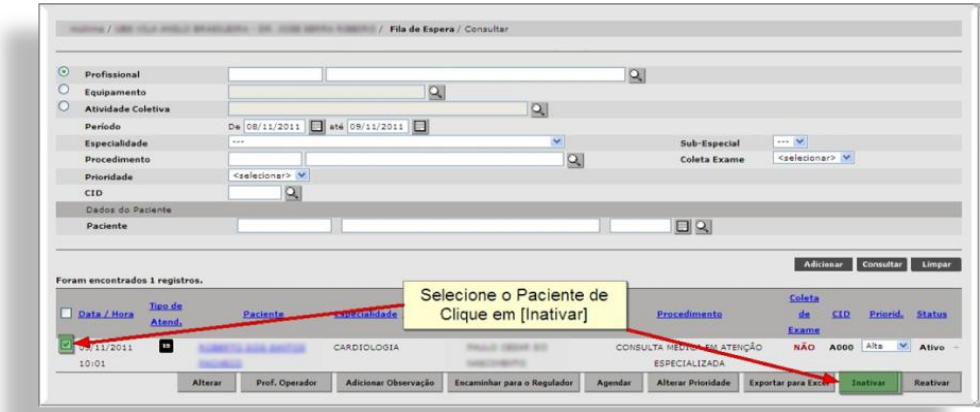

Será exibida uma janela onde deverá ser preenchido o motivo da Inativação.

Selecione o motivo desta inativação.

Se houver alguma observação, preencha-a no campo seguinte e clique em [**Gravar**].

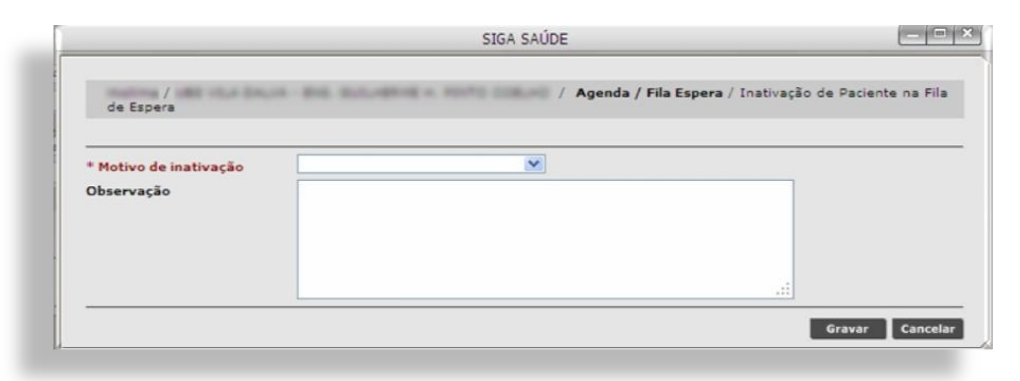

Para sair, clique no "**x**" desta janela.

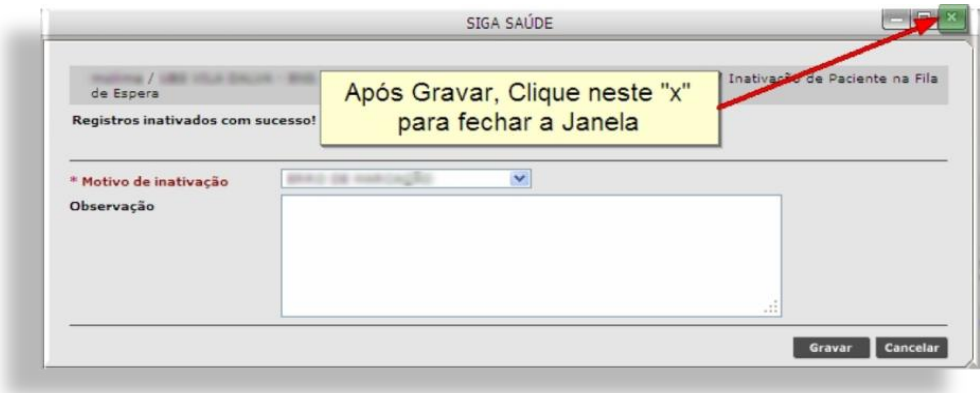

#### <span id="page-26-0"></span>**Reativar**

Em contrapartida, para reativar um paciente que foi inativado, tanto automaticamente quanto manualmente, consulte este paciente (esta consulta terá que ser realizada através do CNS ou Nome e Data de Nascimento), selecione-o e clique em [**Reativar**].

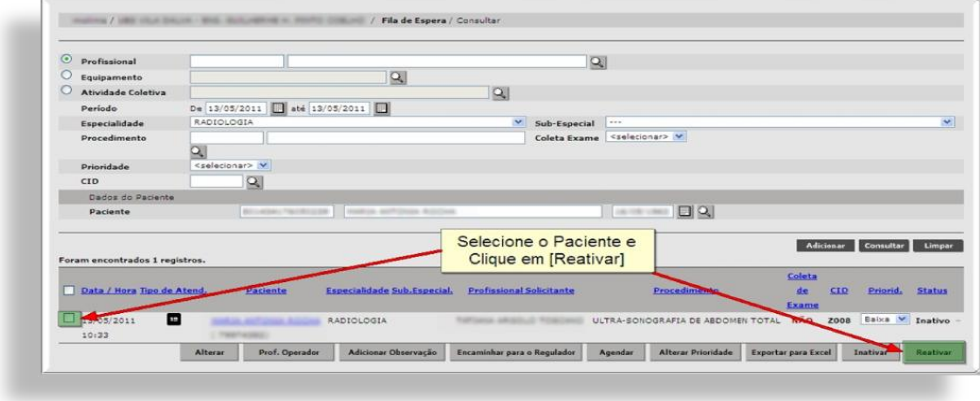

O sistema permite que sejam reativados os registros com até 30 dias anteriores à data atual.

#### <span id="page-27-0"></span>**Encaminhamento para o Regulador via Agendamento**

Para encaminhar para o Regulador, O critério de risco sempre deve ser avaliado, pois se for urgente o agendamento é presencial. Lembrando que deverão ser encaminhados somente os casos de maior urgência clínica, justificado pelo Profissional Solicitante de acordo com o protocolo vigente e os procedimentos com ofertas escassas e com grande demanda.

Seguindo os passos do tópico anterior, caso o sistema não encontre vagas disponíveis para agendamento, serão exibidos dois botões adicionais na tela. Desta vez, será utilizado o segundo botão, [Enviar para avaliação do Regulador].

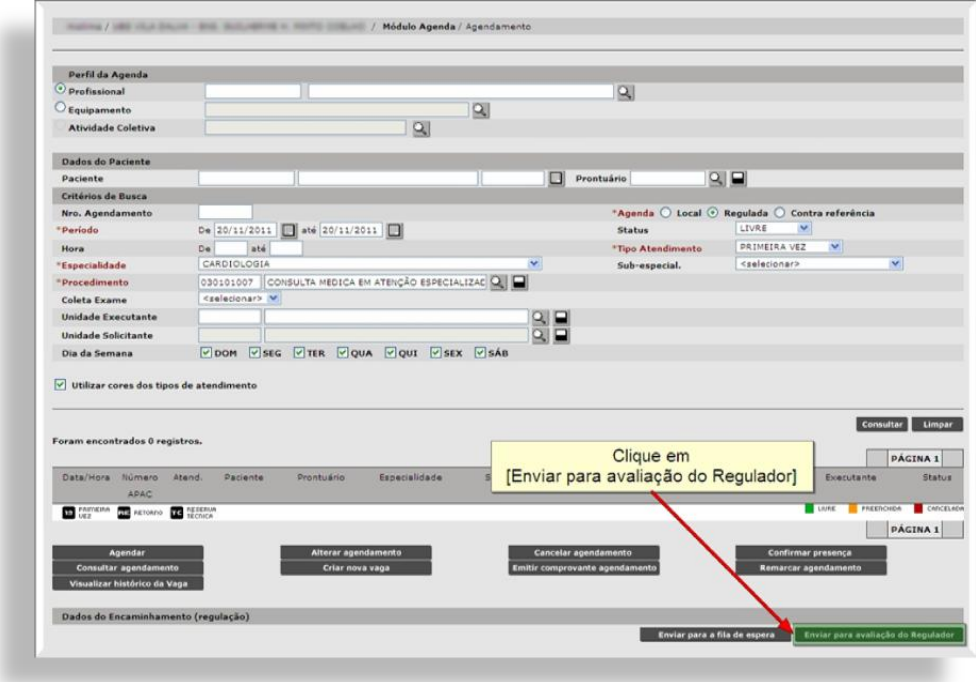

Ao clicar neste botão, o sistema exibe a tela de preenchimento para o encaminhamento.

Se o paciente não foi informado na tela de agendamento, pesquise-o através do número do CNS ou Nome e Data de Nascimento, ou se preferir, utilize a Lupa.

Informe o nome do Profissional Solicitante.

Na seção "Encaminhar para Regulação" selecione a Prioridade e preencha o campo "Justificativa".

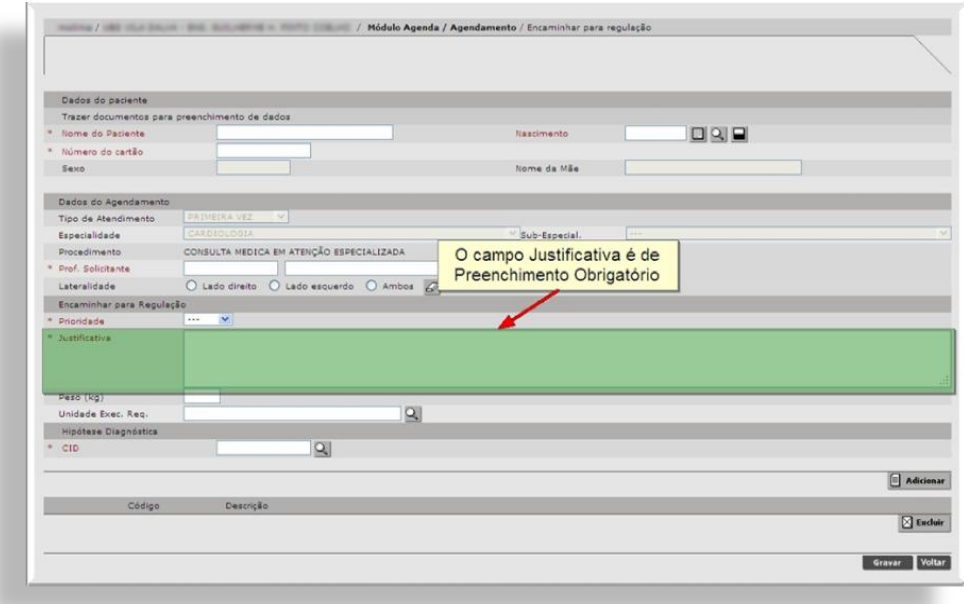

Informe o CID.

Preste bastante atenção no que foi preenchido. Verifique se as informações estão corretas e não há nenhum campo obrigatório (campo em vermelho) sem preenchimento.

Clique em [Gravar] e o sistema irá retornar para a tela de agendamento. Uma mensagem de confirmação será exibida no topo da tela.